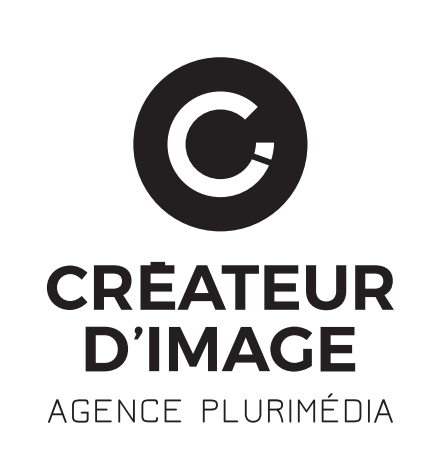

# <u> Tanzania de la provincia de la provincia de la provincia de la provincia de la provincia de la provincia de la provincia de la provincia de la provincia de la provincia de la provincia de la provincia de la provincia de </u>

DOCUMENT DE FORMATION AU CMS DRUPAL 8 À DESTINATION DE ORNE MÉTROPOLE

> Péricentre 5 57/59 Av. de la Côte de Nacre 14 000 CAEN 02 31 37 15 76 www.createurdimage.fr

## **SOMMAIRE**

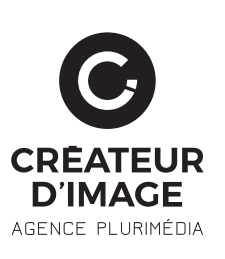

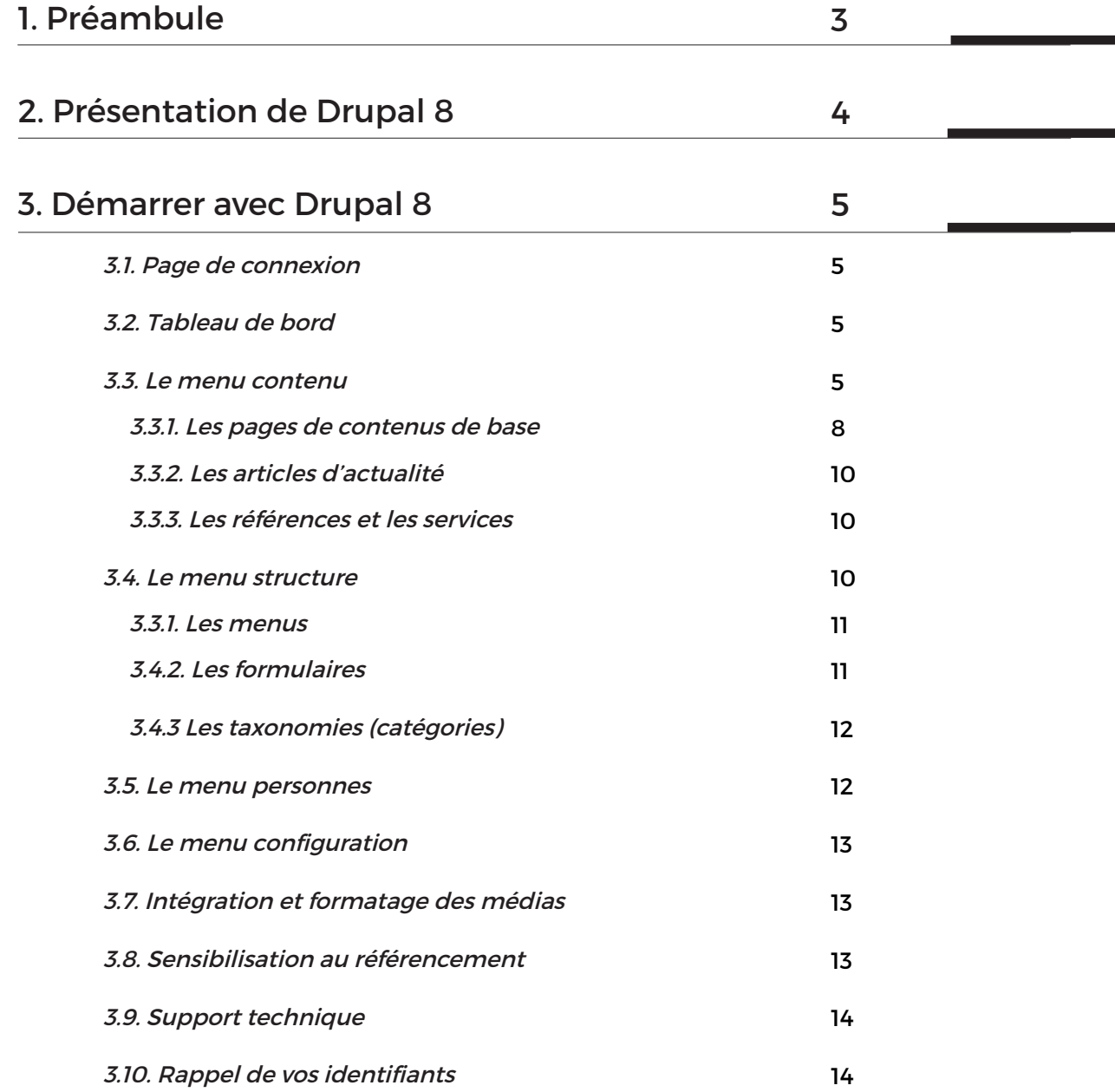

## **1 / PRÉAMBULE**

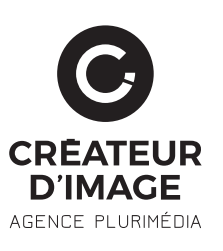

Ce document s'adresse aux détenteurs d'un site internet utilisant le CMS Drupal 8. Plus précisément, cela signifie que votre site web est doté d'une interface d'administration qui va vous permettre d'ajouter/modifier les différents contenus de votre site. Ce document à donc pour but de vous guider pas à pas dans la gestion de vos contenus web et vous permettre d'être totalement autonome.

Drupal est idéal pour tout utilisateur débutant qui désire faire vivre son site web. En effet, l'interface de gestion des contenus est simple et intuitive et n'exige aucune connaissance en matière de langages de programmation HTML et CSS. Drupal s'adapte à tous vos besoins avec ses nombreux modules personnalisables et sa grande communauté active de développeurs.

Des mises-à-jour régulières font de ce CMS un outil sûr et efficace pour de longues années à venir.

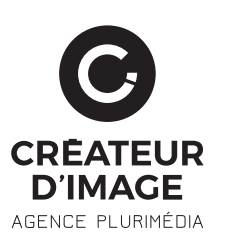

## **2 / PRÉSENTATION DE DRUPAL 8**

Drupal est un CMS libre et open source créé en 2001 par Dries Buytaert. Il s'adresse à la fois à des débutants ou des programmeurs experts. Sa flexibilité lui permet de répondre à la très grande majorité des besoins du marché : sites institutionnels, blog, annuaire, communautaire, marchand ou intranets.

Drupal permet d'obtenir un site fonctionnel et évolutif en quelques clics sans écrire une seule ligne de code.

Il est possible d'étendre les fonctionnalités en ajoutant des modules. Ceux-ci sont très nombreux, proposés par la communauté et toujours sous licence libre GPL.

Cette architecture permet aux programmeurs de réaliser des modules personnalisés afin d'étendre les fonctionnalités sans pour autant modifier le corps de Drupal.

LE CODE DE DRUPAL

La qualité du code et la robustesse de son interface de programmation (API), font que Drupal est également présenté comme un environnement de développement PHP (Framework). On parle alors de « Content Management Framework ».

Drupal est entièrement programmé en PHP. L'ensemble est constitué de modules gravitant autour d'un noyau très léger. Chaque module est en quelque sorte une bibliothèque de fonctions qui enrichit l'application et augmente ses possibilités.

Une des forces de Drupal est l'interaction entre les modules et offre souvent une ou plusieurs solutions pour résoudre le même problème.

Comme tous les CMS, l'architecture d'un site Drupal repose sur un modèle de contenu spécifique qui permet de structurer l'information. Drupal utilise un système de noeud couplé à une taxonomie particulièrement flexible.

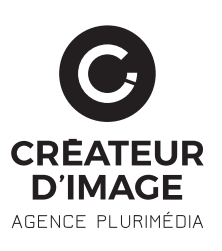

Afin d'accéder à votre panel d'administration vous devez ajouter « /user » à la suite de l'URL de votre site web.

Vous arrivez ensuite sur un formulaire de connexion comme suit :

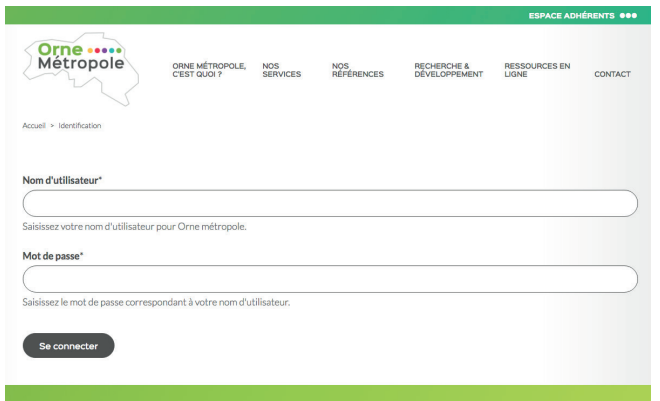

Vous trouverez un rappel de vos identifiants en fin du document.

Une fois connecté, l'utilisateur voit apparaître en haut de l'écran un menu supplémentaire sur fond noir, il s'agit de l'interface d'administration de Drupal.

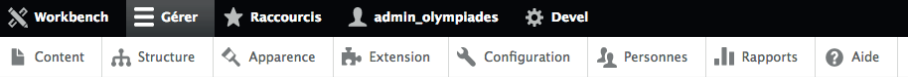

Vous y trouvez ici les dernières modifications et actualités relatives à votre site.

Cette barre de menu vous permet d'accéder aux différents contenus administrables. Détaillons plus en détail les différents onglets.

Le menu Contenu regroupe l'ensemble des pages et contenus du site. Drupal permet de créer des types de contenu pour permettre une gestion plus fine et efficace des différents contenus du site : page standard, actualité, ou vidéos.

Voici à quoi ressemble l'interface du menu Contenu :

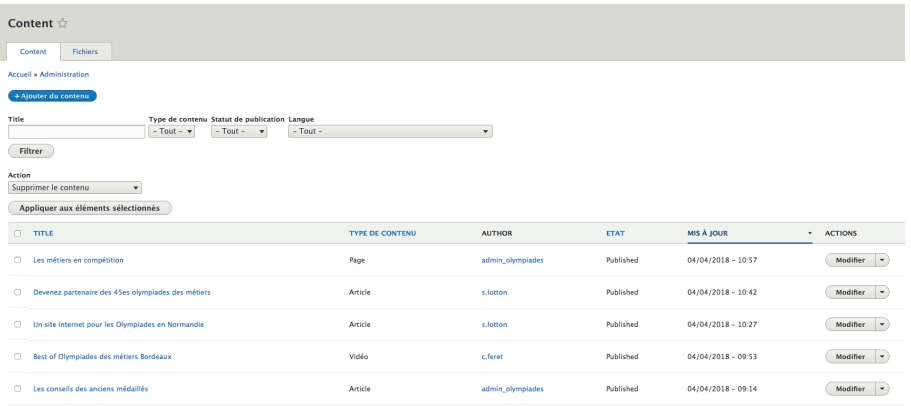

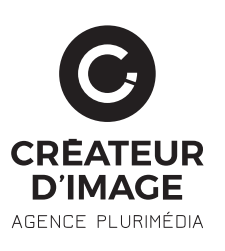

Sur cette page, vous pouvez modifier un contenu existant, supprimer un contenu ou créer un nouveau contenu. Cette interface permet également de filtrer les contenus à afficher pour mieux s'y retrouver.

#### **FILTRAGE DES CONTENUS**

Pour n'afficher que certains types de contenu, il faut utiliser le bloc de contrôle des filtres au-dessus de la liste des contenus.

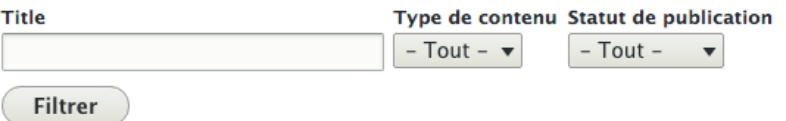

Si vous souhaitez consulter uniquement les contenus de type Actualité, il suffit de choisir Article dans le menu déroulant « type » et de cliquer sur le bouton Filtrer. Drupal vous affichera alors les contenus désirés.

Pour réafficher tous les contenus, cliquez sur le bouton Réinitialiser (il s'affiche uniquement lorsque vous avez réalisé un filtrage).

#### **MODIFIER UN CONTENU**

Pour modifier un contenu existant, cliquez sur le lien «modifier» de la ligne du contenu à modifier. Quand vous cliquez sur le lien, Drupal vous ouvre une page de saisie qui permettra de modifier le contenu.

#### **SUPPRIMER UN CONTENU**

Pour supprimer un contenu, cliquez sur le lien «supprimer» de la ligne du contenu à supprimer. Drupal vous demandera de confirmer cette demande de suppression.

#### **ZCRÉER UN CONTENUL**

Pour créer un contenu, il suffit de cliquer sur le lien «+ Ajouter du contenu» situé en haut de l'interface de contenu. Ensuite vous choisissez un type de contenu à créer (article, page ou vidéo). Vous pouvez alors saisir votre contenu et le rattacher au menu.

Regardons plus en détail comment créer une page de contenu simple. Dans un premier temps il faut saisir le titre de la page. Ensuite vous devez saisir le corps du contenu dans les champs à suivre.

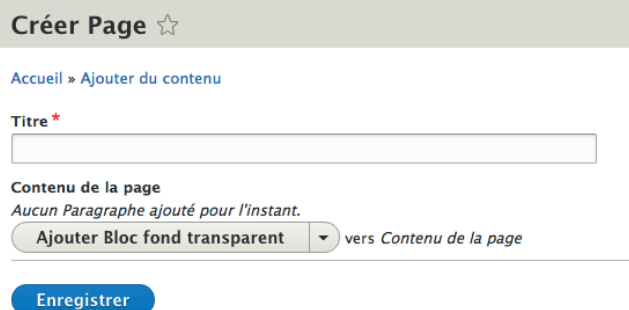

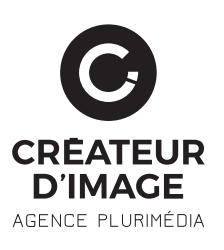

Enfin, vous pouvez fournir un lien de menu (cliquer sur la case à cocher, saisir le titre du lien et l'élément parent).

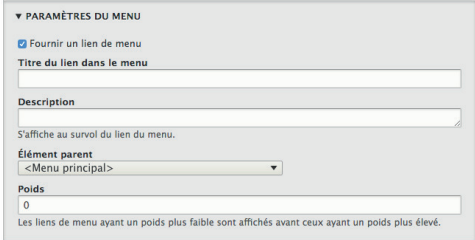

### **MISE EN FORME DE VOS CONTENUS**

Une des tâches récurrentes d'un administrateur de site est de mettre à jour les contenus de son site. Nous allons donc aborder dans cette partie l'utilisation plus spécifique de l'éditeur de texte avancé intégré dans Drupal qui vous donnera la possibilité d'intégrer de manière simple et intuitive tous vos textes et images.

Chaque zone de texte est pourvue d'une interface riche qui vous permet de retrouver les principes de mise en forme de contenu courants (gras, italique, couleur de texte, justification, etc).

Il se présente sous la forme d'une barre d'outils :

**B**  $I \perp S \times^2 X_2 |I_X| \otimes \text{C}$   $| := | = | \cdot | \cdot |$  **Q**  $\text{H} \equiv |$  Normal  $| \cdot |$  **Q**  $\text{S}$  Surce  $\pm \pm | \cdot | \cdot | \cdot |$   $\text{S} \cdot \text{C}$   $\text{C} \equiv \text{C} \cdot | \cdot | \cdot | \cdot | \cdot | \cdot |$ 

Détail des différentes fonctionnalités :

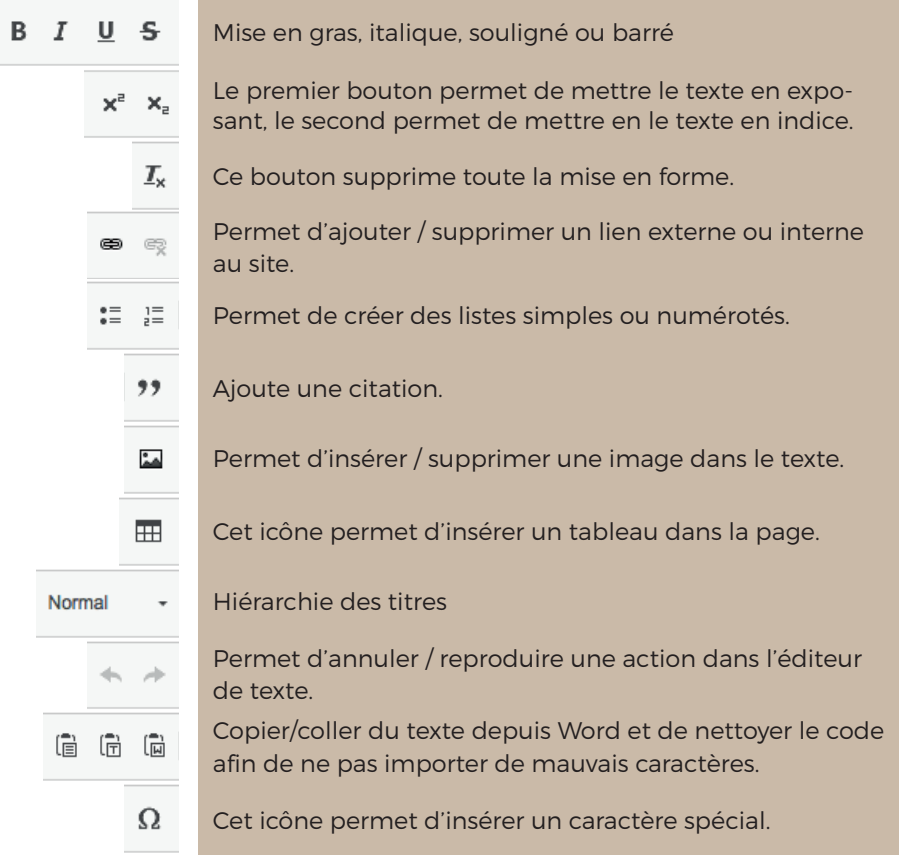

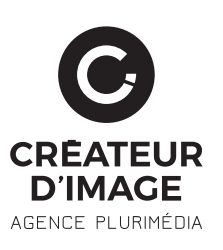

### **AJOUTER UN LIEN**

Pour ajouter un lien à votre site dans un texte, il suffit de sélectionner le texte qui servira de lien et de cliquer sur le bouton pour insérer un lien (cf. le tableau ci-dessus). Il apparaît alors la fenêtre suivante :

Vous pouvez alors entrer une URL, choisir de l'ouvrir dans une nouvelle fenêtre et de lui donner un titre (attribut qui s'afiche au sruvol du lien dans une petite info-bulle).

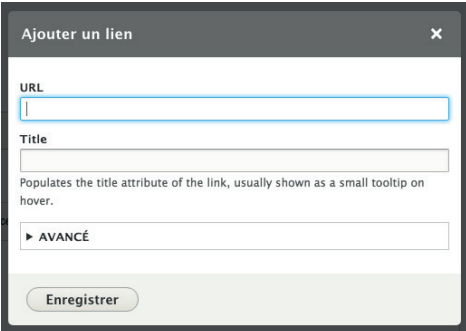

### **AJOUTER UNE IMAGE**

Pour ajouter une image, il faut cliquer sur le bouton représentant une image (cf. le tableau ci-dessus). La fenêtre suivante apparaît :

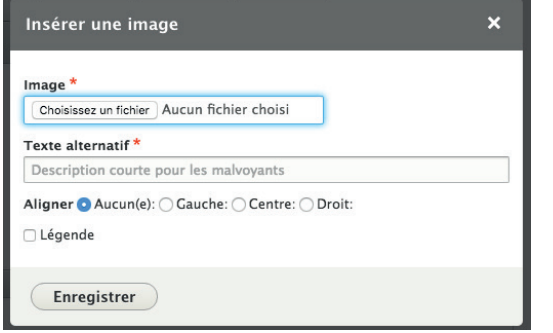

Cette fenêtre permet de choisir l'image et de régler ses propriétés.

Pour choisir l'image à intégrer, il faut cliquer sur le bouton «Choisir un fichier». Vous pourrez alors choisir l'image à insérer et enfin ajouter un texte alternatif qui décrit brièvement l'image.

Un texte alternatif est un texte qui va s'afficher à la place de l'image si elle n'arrive pas à se charger ou encore qui permet d'aider le référencement de votre site. Il est donc important de la préciser.

Cette fenêtre permet aussi de régler l'alignement de l'image par rapport au texte, via le champ Alignement.

#### 3.3.1 LES PAGES DE CONTENUS DE BASE

La gestion du contenu des pages intérieures du site s'est basée sur le modèle présenté précédemment en y ajoutant une personnalisation de la mise en forme selon le type de contenu qui sera affiché.

En effet, après avoir cliqué sur le bouton «Ajouter du contenu» puis sur l'onglet «Page», vous trouverez dans la page d'édition plusieurs champs à remplir : le titre de la page et un champs destiné l'image principale (qui sera utilisée en tête de page).

Attardons nous sur le menu de sélection de mise en page (Contenu de la page). Celui-ci est composé de plusieurs items appelés «blocs» ayant pour but d'adapter votre contenu à la charte graphique déterminée dans le cadre du projet. Les blocs mis à votre disposition sont :

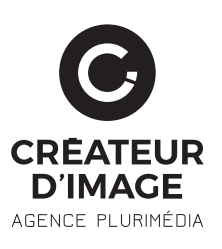

#### **BLOC TITRE DE SECTION**

Bloc destiné à afficher un titre de bloc de contenu de votre page. Dans ce cas, saisissez simplement votre titre. Celui-ci sera automatiquement mis en forme conformément à la charte graphique du site.

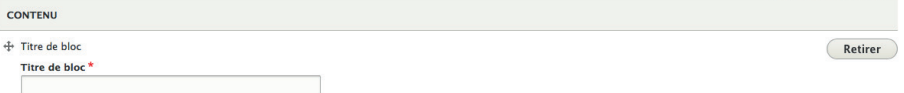

#### **BLOC PHOTO**

Ce bloc vous permet d'afficher une illustration en pleine largeur avec des dimensions prédéfinies, vous assurrant une harmonie avec la charte graphique globale du site. Si vous ajoutez une seconde ou une troisième photo, celles-ci se répartirons de manière égale sur la largeur de votre bloc de contenu.

#### BLOC 2 COLONNES

Ce bloc est destiné à afficher une section de contenu divisée en deux colonnes de dimentions égales. Vous pouvez intégrer le bloc de contenu que vous souhaitez dans chaque colonne, il s'adaptera automatiquement à la taille de la colonne.

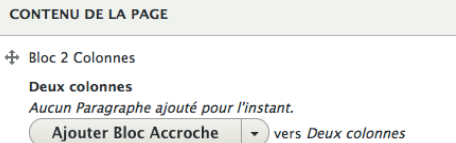

#### **BLOC SLIDER**

Ce bloc vous permet d'afficher plusieurs images dans un carousel à animation automatisée. Pour sa mise en place, vous pouvez renseigner une image, un titre et une description.

#### **BLOC TEXTE**

Ce type de bloc est le plus adapté pour le contenu textuel de votre page. A noter qu'il vous est possible d'y appliquer une surcharge graphique personnalisée avec la mise en gras, les niveaux de titre.. Ce qui permet de mettre en avant un ou plusieurs mots-clés particuliers.

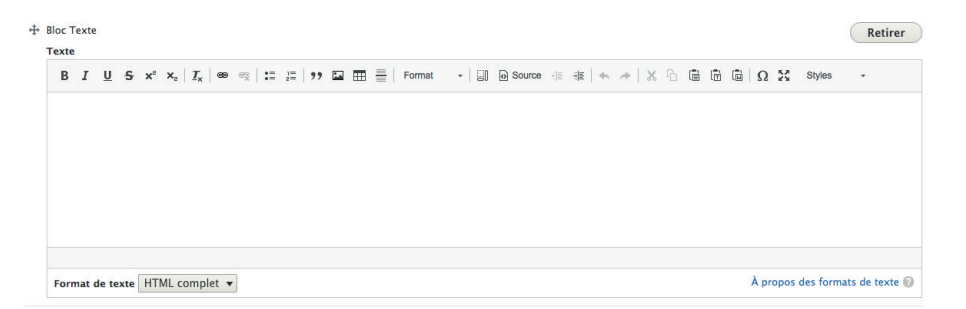

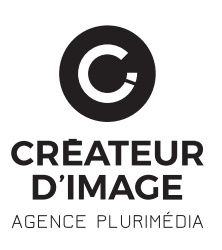

### **BLOC FICHIER**

Ce type de bloc permet d'ajouter des documents à télécharger en fin de page.

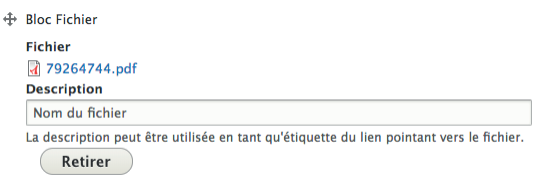

#### **BLOC LIEN**

Vous pouvez intégrer des liens internets et externes dans votre page. Ils s'adapteront automatiquement à la charte des boutons de votre site.

#### **BLOC ILLUSTRÉ**

Vous pouvez intégrer un bandeau avec des pictogrammes et un label pour illustrer des compétences, des chiffres ou tout autre donnée.

#### **A SAVOIR**

Il est important de signaler que chacun des blocs est indépendant. Ce qui signifie que vous pouvez en modifier la position en utilisant le curseur  $\bigoplus$ . Vous pouvez également en supprimer à l'aide bouton «Retirer» à droite de chaque bloc.

A noter qu'un champ non rempli ne s'affichera pas sur le site. Les champs obligatoires sont signalés par une astérisque rouge.

#### 3.3.2 LES ARTICLES D'ACTUALITÉ

Lors de la création d'article il sera impératif de sélectionner «article» dans le menu de création.

Vous aurez, par la suite, accès à la page de création de votre actualité. Cette page comprend plusieurs champs de saisie:

- Le «titre» de votre actualité
- La «photo principale» qui sera utilisée en tête de page et en vignette de présentation
- Le «Résumé» qui devra être une description courte de l'actualité
- Le «Contenu de la page» qui sera le corps de votre article d'actualité.

#### 3.3.3 LES RÉFÉRENCES ET LES SERVICES

Vous pouvez ajouter de nouvelles références et de nouveaux services. L'ajout de contenu se fait de la même manière que pour une page.

Le menu Structure de Drupal regroupe les éléments qui permettent de structurer le site et ses contenus. Ils regroupent principalement des réglages de développement, c'est pourquoi nous n'aborderons dans cette partie que certaines sous-rubriques.

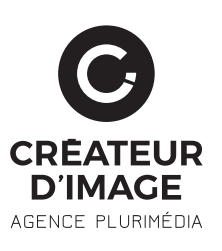

### 3.4.1 MENUS

L'onglet Menu regroupe tous les menus utilisés dans le site. Vous y trouverez ainsi le Menu Principal de votre site. Vous pouvez voir l'ensemble des items de chaque menu en cliquant sur le bouton «Modifer le menu». Voici la vue de gestion du menu principal :

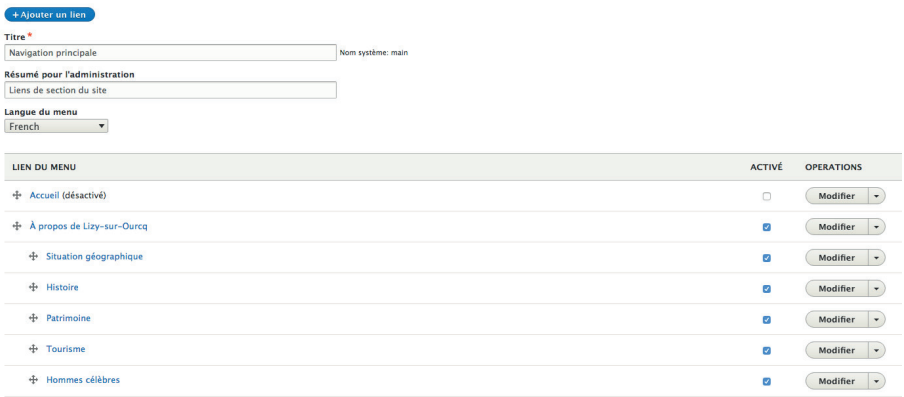

A partir de cet écran, vous pouvez activer / désactiver un item de menu, en cochant / décochant la case correspondante au menu. Vous pouvez aussi modifier l'item du menu, en cliquant sur le lien modifier de l'item. Vous pouvez alors modifier le titre du lien. Nous vous invitons à ne rien modifier d'autre dans cet écran par mesure de sécurité.

Pour réorganiser le menu, vous pouvez déplacer l'ensemble des items du menu avec un cliquer / glisser sur la croix devant chaque nom d'item. Vous pouvez ainsi déplacer les items à votre guise. Pensez à enregistrer vos modifications en cliquant sur le bouton Enregistrer la configuration.

### 3.4.2 LES FORMULAIRES

Pour accéder à la gestion des différents formulaires du site ainsi que leurs entrées, il est nécéssaire de vous rendre sur la page listant les différents formulaires en cliquant sur l'onglet «Structure» puis «Webforms».

Une fois cela fait, vous accéder à la liste des différents formulaires ainsi que des raccourcis d'actions situés en fin de ligne :

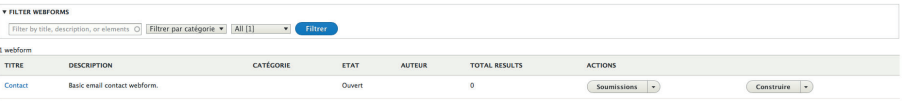

Ces raccourcis vous permettent de modifier le formulaire souhaité où d'en consulter les soumissions associées. En cliquant sur le lien «Build», vous allez pouvoir retrouver la liste des champs qui composent votre fomulaire. Vous pouvez en ajouter en cliquant sur le lien «+ Add element». Vous pourrez ensuite configurer un mail de réponse automatique et allant dans la rubrique «Paramètres» de votre formulaire, puis dans la sous-ribrique «Emails / Handlers». Ici vous pouvez ajouter une première réponse auto en cliquant sur «+ Add email». Vous pouvez choisir de l'envoyer à une personne précise en choisissant l'option «Custom To email address» où vous pouvez choisir le champ «Email» de votre formulaire pour avoyer une réponse à la personne qui a rempli le formulaire.

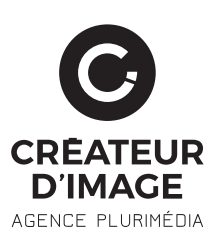

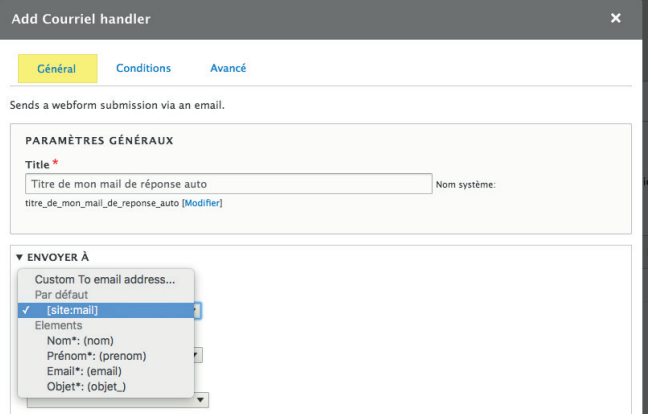

En cliquant sur «Soumissions», il sera très simple d'obtenir un coup d'oeil rapide des différentes entrées réalisées via le formulaire concerné. Pour cela, cliquez sur «Soumissions» sur la ligne du formulaire qui vous intéresse.

La liste des soumissions vous permet d'identifier les différentes saisies réalisées et les champs remplis :

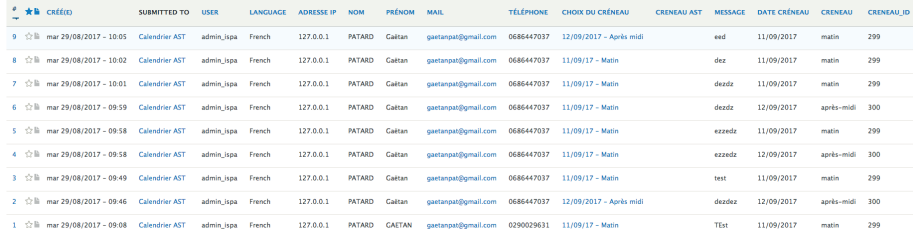

Il vous est également possible d'exporter ces données en allant sélectionner l'onglet «Téléchargement» situé en haut à gauche de la page.

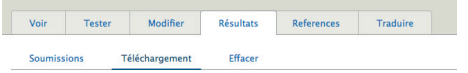

Plusieurs options permettant de définir le fichier qui sera téléchargé seront disponible et modifiables. Une fois cela fait, cliquez sur «Téléchargement» en fin de page pour obtenir votre fichier au format «.csv».

#### 3.4.3 TAXONOMIES

Le menu Taxonomies de Drupal permet de créer des catégories pour classer les familles de références.

Le menu personne de Drupal permet de créer / modifier / supprimer les utilisateurs qui pourront accéder à l'espace adhérents.

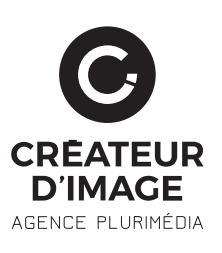

#### 3.6.1 VIDER LES CACHES

Cette fonctionnalité peut vous être utile si vous voyez que des contenus ajoutés ne s'affichent pas sur le site. En effet, Drupal 8 possède un système de cache avancé qui permet d'alléger le chargement des pages mais à pour inconvéniant de ne pas toujours mettre vos contenus à jour au moment où vous les ajoutez. Afin d'y remédier, rendez-vous dans le sous-item «Preformances» et cliquez sur le bouton «Vider tous les caches».

#### 3.6.2 LA GESTION DES INFORMATIONS DU SITE

Vous trouverez dans le bloc «Système» différents items qui vont vous permettre de configurer différents éléments de votre site :

- Mentions légales
- Configuration du site : gestion des éléments de la page d'accueil

Afin d'avoir un rendu optimal, il est important de respecter les formats imposés dans les contenus. Dès qu'il est prévu d'insérer une image, une information sur le format et la taille de fichier est indiqué. Il est important des respecter ces informations.

Il existe plusieurs logiciels qui permettent d'optimiser vos images. Nous vous conseillons Paint (http://www.getpaint.net/index.html) qui vous donnera la possibilité de modifier le poids et les dimensions de vos image. De plus, ce logiel est entièrement gratuit.

#### 3.8 SENSIBILISATION AU RÉFÉRENCEMENT

Le référencement naturel est important pour que le site soit bien référencé par les moteurs de recherche et pour la vue par vos internautes.

Pour que le site soit bien pris en compte par les moteurs de recherche, il doit respecter des règles techniques. Ces règles ont été intégrées au site et sont déjà actives. La seconde qualité d'un site réside dans la qualité de ses contenus. C'est donc le rôle de l'administrateur de bien vérifier que le contenu est valide en terme de référencement.

Pour cela, l'auteur doit surtout respecter une bonne hiérarchie dans les titres de son contenu, écrire un texte clair et constructif. Plus un contenu est riche et bien structuré, plus il va attiser l'intérêt des internautes et ainsi remonter dans les pages des moteurs de recherche. Il est important également de mettre des contenus en gras pour mettre de l'information en exergue.

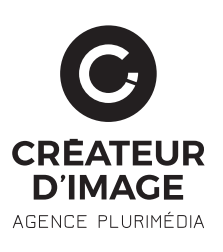

Pour joindre le support de Créateur d'Image, il vous suffit d'envoyer un email sur l'adresse : support@createurdimage.fr

Vous pouvez également joindre un conseiller technique par téléphone au : 02.31.37.15.76

#### 3.10 RAPPEL DE VOS IDENTIFIANTS

Pages de connexion : - http://orne-metropole.srv11.createurdimage.fr/user/

Identifiants (identiques pour les deux sites) : Login : **gestionnaire\_principal** Mot de passe : **7s%^E6t9R#Xc**

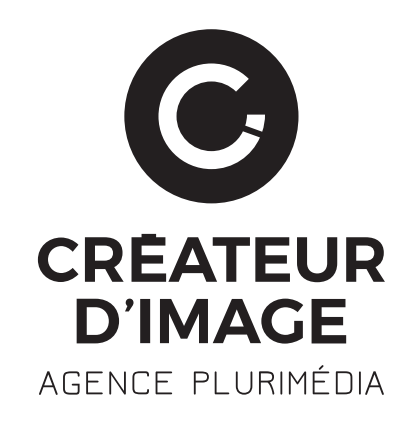

MERCI

#### **AGENCE**

#### Péricentre 5 82 Avenue de Thiès 14000 CAEN

### **CONTACT**

Tél. : 02 31 37 15 76 www.createurdimage.fr Jetez un oeil sur Facebook

#### **MENTIONS LÉGALES**

Sarl au capital de 8000 € RCS Caen 489 746 313 00019 APE 7311Z. TVA FR30489746313

#### **SIÈGE SOCIAL**

Péricentre 5 57/59 Av. de la côte de Nacre 14000 CAEN